# *FAQ: Wo gebe ich die Lizenz-Nr ein und wie erstelle ich ein neues Jahr*

**Wichtig: Wenn z.B. Ihre Lizenz per 31.12.2019 abläuft und Sie ein neues Jahr (2020) vorbereiten möchten, so müssen Sie zuerst eine neue Lizenz-Nr haben, bevor Sie das neue Jahr vorbereiten können! (Die Datenübernahme klappt sonst nicht).**

## **1 Lizenz-Nr eingeben**

- Öffnen Sie den Ferienkalender in Excel.
- Wählen Sie im Menüband *Absenzkalender* den Befehl *Administration / Lizenzschlüssel* eingeben.

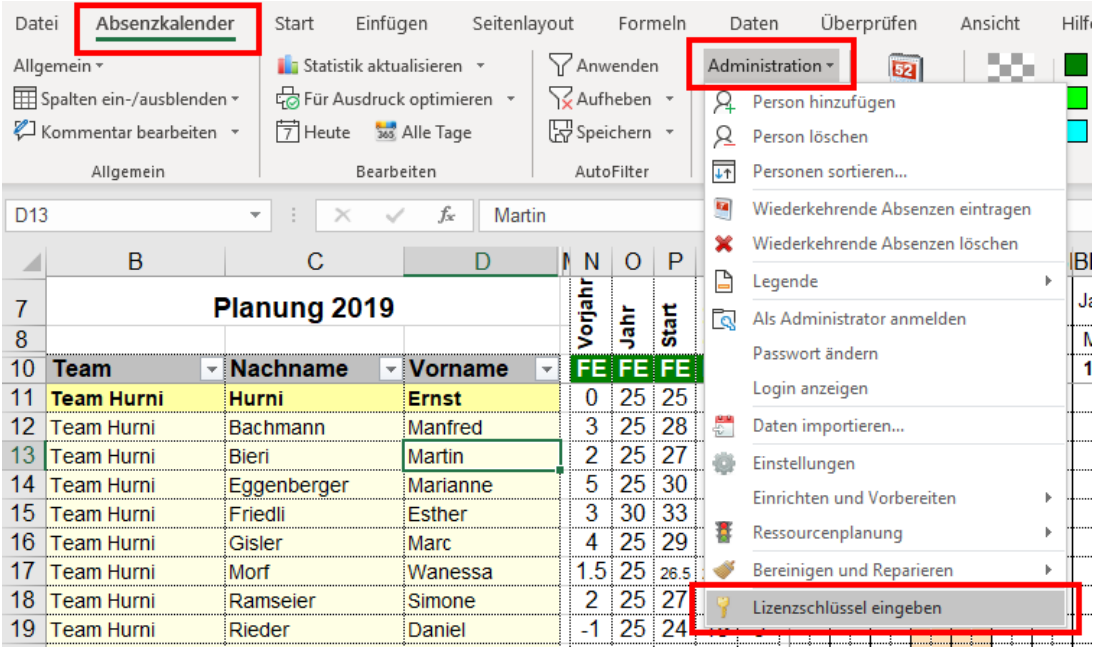

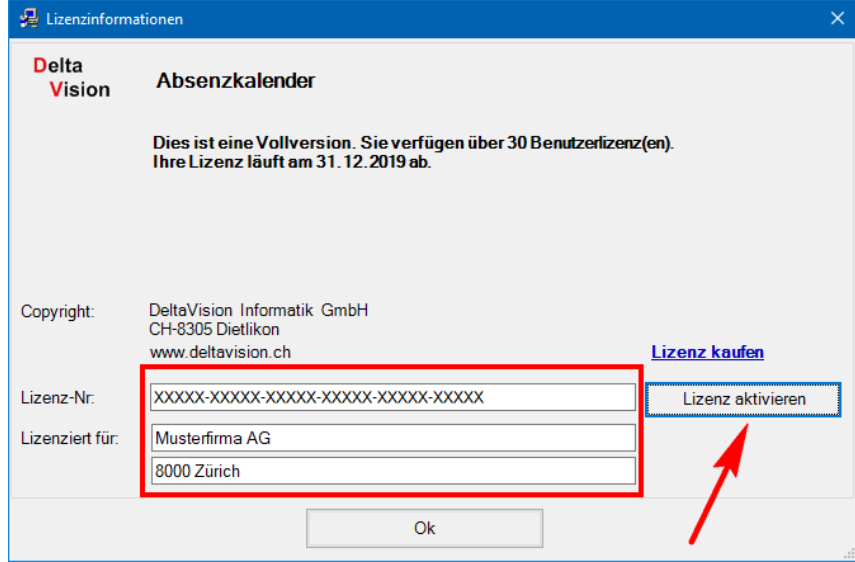

- Überschreiben Sie die alten Lizenz-Informationen mit den Neuen. Lizenz-Nr **und** auch der Lizenznehmer muss exakt mit den Angaben im Mail übereinstimmen. Klicken Sie anschliessend auf *Lizenz aktivieren*.
- **Speichern Sie das Excelfile, nachdem die neue Lizenz akzeptiert wurde.**

**Tipp**: Sie können alle 3 Zeilen im Mail auf einmal markieren und mit copy/paste direkt in die oberste Zeile einfügen.

### *Anmerkung:*

*Der Button «Lizenz aktivieren» ist deaktiviert, solange die LizenzNr noch nicht korrekt eingegeben wurde.*

### **2 Kalender für ein neues Jahr vorbereiten**

Ein Assistent hilft Ihnen, den Kalender für ein neues Jahr vorzubereiten. Bevor Sie den Assistenten starten speichern Sie zuerst den Kalender, damit sicher alle Änderungen vom alten Jahr noch festgehalten werden.

Ihre Lizenz muss bis Ende zu dem Jahr, welches Sie nun vorbereiten wollen gültig sein.

**Wichtig**: Ist das Excelfile in *OneDrive*, *SharePoint* oder *Teams* gespeichert, dann stellen Sie zuerst sicher, ob Sie mit der Version 7.11 oder höher arbeiten. Bei einer älteren Version unbedingt die *Automatische Speicherung* zuerst ausschalten sonst droht Datenverlust. Ab Version 7.11 ist dies nicht mehr nötig. (Wenn Sie unsicher sind, erstellen Sie eine Kopie des Files und bereiten das neue Jahr anhand von dieser Kopie vor. Am Schluss kann die Kopie wieder gelöscht werden).

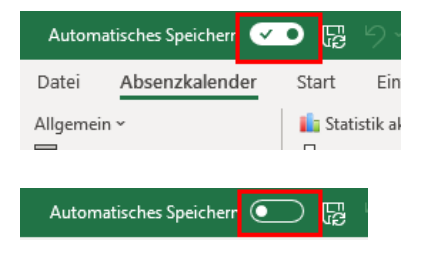

Achtung, hier ist die *Automatische Speicherung* eingeschaltet.

*Automatische Speicherung* ausgeschaltet. So kann der Assistent gestartet werden.

Die Version der Software können Sie am Ende vom Menüband Absenzkalender unter dem blau/weissen Info-Symbol nachsehen.

#### Starten Sie den Assistenten unter

*Administration / Einrichten und Vorbereiten / Für nächstes Jahr vorbereiten*

Der Assistent nimmt die Anpassungen vor und fordert Sie am Ende auf, das File unter einem neuen Namen zu speichern.

#### **Ablauf nach dem Start des Assistenten (bis und mit Version 7.10)**

- Neues Jahr festlegen.
- Alle eingetragenen Absenzen werden gelöscht, nicht aber die Mitarbeiter.
- Der Feiertags-Assistent wird gestartet.
- Sie werden aufgefordert, dass File unter einem neuen Namen zu speichern. (Es wird ein Vorschlag gemacht, Sie können den Namen aber frei wählen und anpassen).

#### **Ablauf nach dem Start des Assistenten (ab Version 7.11)**

- Neues Jahr festlegen.
- Sie werden aufgefordert, dass File unter einem neuen Namen zu speichern. (Es wird ein Vorschlag gemacht, Sie können den Namen aber frei wählen und anpassen).
- Alle eingetragenen Absenzen werden gelöscht, nicht aber die Mitarbeiter.
- Der Feiertags-Assistent wird gestartet.
- File jetzt nochmals speichern

#### *Für jedes Jahr braucht es ein eigenes File. Es können nicht mehrere Jahre im gleichen File verwaltet werden.*

[www.excel-jahresplaner.com](http://www.excel-jahresplaner.com/)